# 应用性能管理

快速入门

文档版本 01 发布日期 2023-07-19

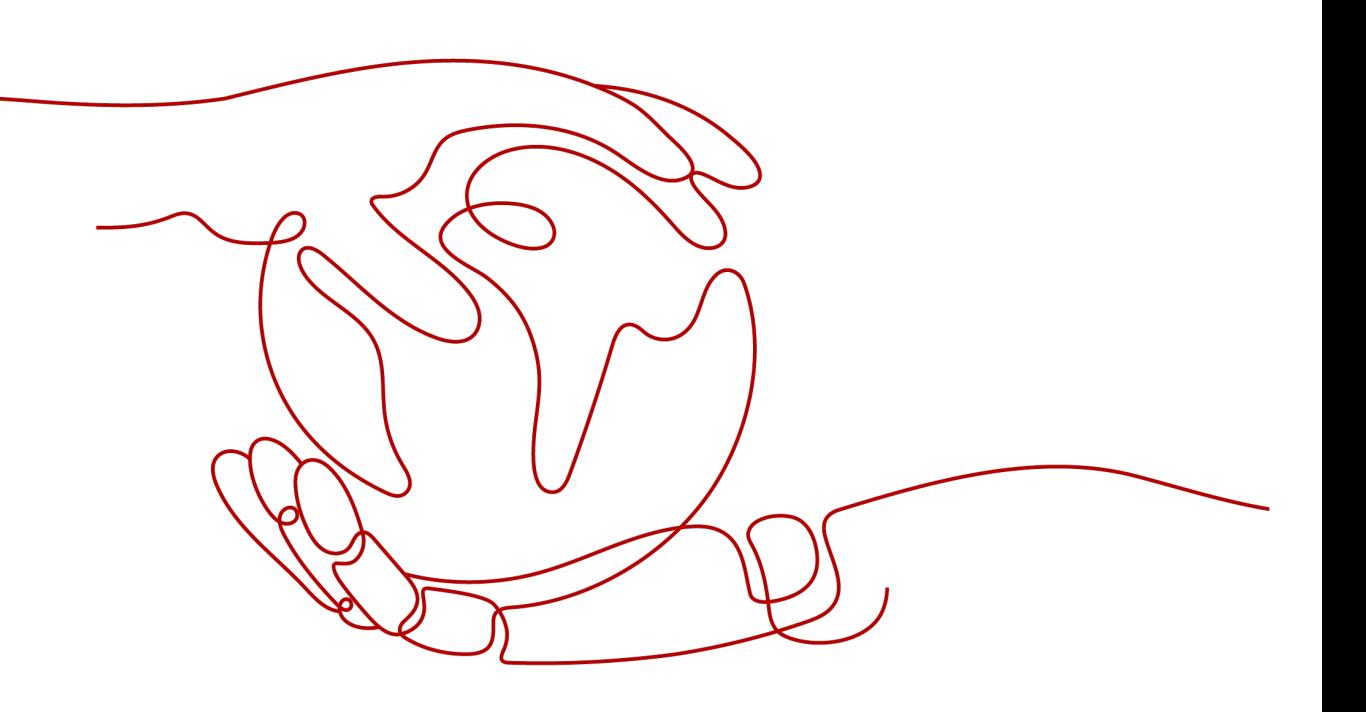

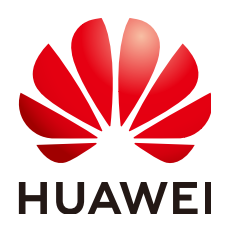

#### 版权所有 **©** 华为技术有限公司 **2023**。 保留一切权利。

非经本公司书面许可,任何单位和个人不得擅自摘抄、复制本文档内容的部分或全部,并不得以任何形式传 播。

#### 商标声明

**、<br>HUAWE和其他华为商标均为华为技术有限公司的商标。** 本文档提及的其他所有商标或注册商标,由各自的所有人拥有。

#### 注意

您购买的产品、服务或特性等应受华为公司商业合同和条款的约束,本文档中描述的全部或部分产品、服务或 特性可能不在您的购买或使用范围之内。除非合同另有约定,华为公司对本文档内容不做任何明示或暗示的声 明或保证。

由于产品版本升级或其他原因,本文档内容会不定期进行更新。除非另有约定,本文档仅作为使用指导,本文 档中的所有陈述、信息和建议不构成任何明示或暗示的担保。

目录

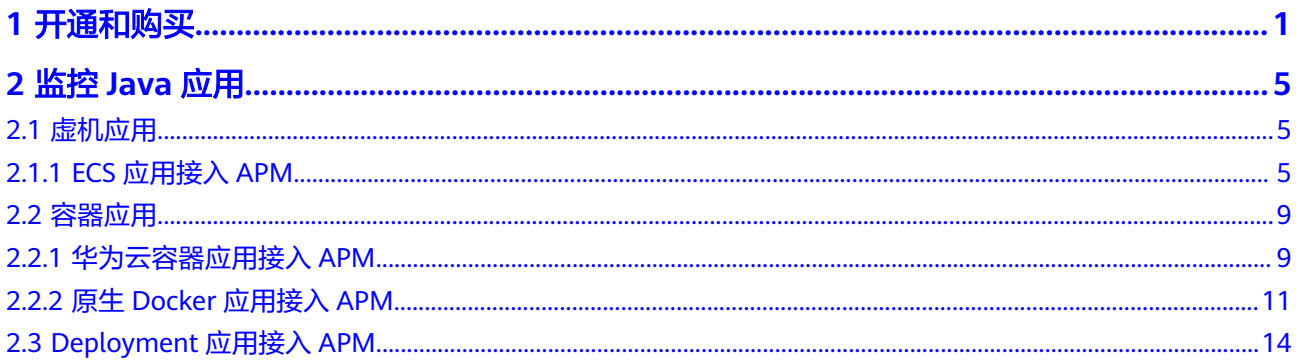

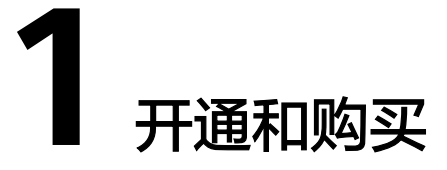

<span id="page-3-0"></span>首次使用,请先开通APM。开通后默认使用基础版,基础版免费但功能受限使用,适 用于体验场景。您可根据自己的业务需求切换版本及购买套餐包,包括探针型产品专 业版、企业版和铂金版,网格型产品专业版,了解更多请参[见价格详情](https://www.huaweicloud.com/intl/zh-cn/pricing/index.html?tab=detail#/apm)。

## 开通**/**购买流程

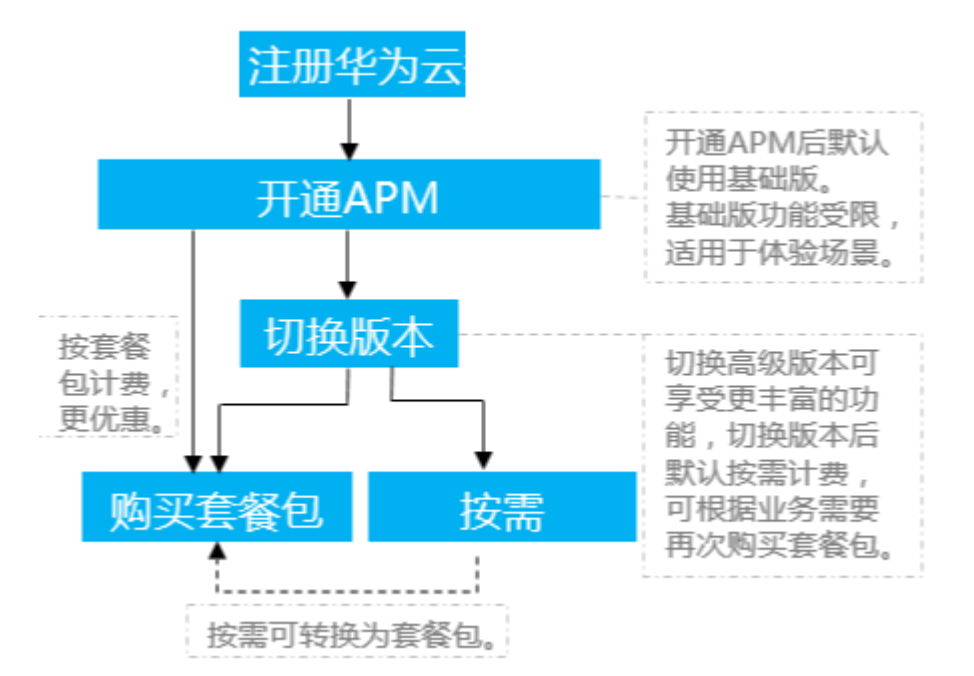

#### 注册账号

[请注册华为云账号并](https://support.huaweicloud.com/intl/zh-cn/usermanual-account/account_id_001.html)完[成实名认证](https://support.huaweicloud.com/intl/zh-cn/usermanual-account/zh-cn_topic_0071343161.html)。

#### 开通 **APM**

步骤**1** 登录华为云管理控制台。

步骤**2** 选择"服务列表 > 管理与部署 > 应用性能管理 APM"进入APM服务页面。

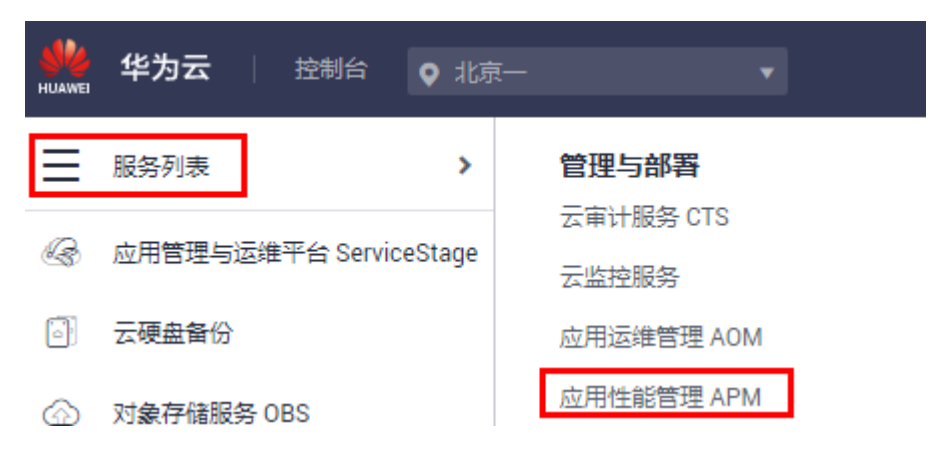

步骤**3** 单击"免费开通"即可。

- 开通后您可以单击界面"免费体验"进行体验。可参考监控**[Java](#page-7-0)**应用将您的应用 接入至APM,完成后在界面体验<mark>基础版支持的功能</mark>。
- 开通后,基础版本若不能满足您的业务需求,您可以进行<mark>切换版本</mark>以使用更高级 的功能。

#### **----**结束

#### 切换版本

如果您在使用APM的过程中,由于业务发生变化,当前使用的APM版本的功能不能满 足您的需求,您可以切换至其他更高级的版本。同时也支持从高版本切换至低版本, 每月限一次。

- 步骤**1** 在APM"总览"页面单击"切换版本"。
- 步骤**2** 在切换版本页面选择产品类型和产品规格。

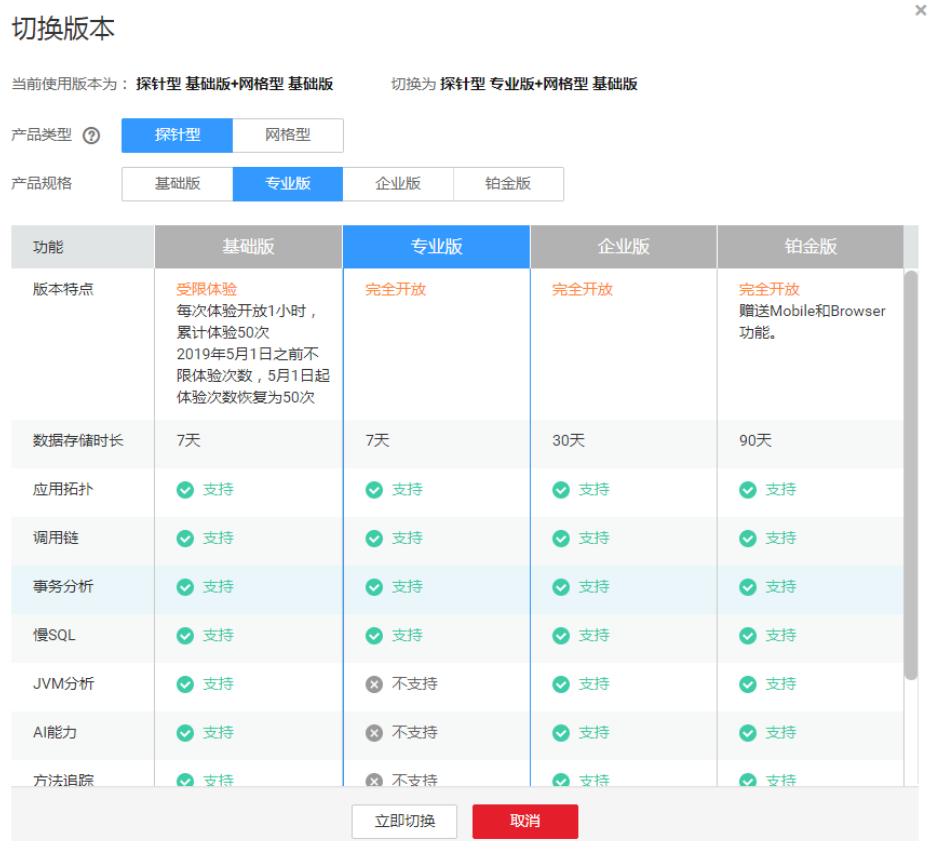

步骤**3** 了解各版本支持的功能明细后,单击"立即切换"即可。

- 若您之前已购买了套餐包,切换版本后探针个数会自动换算为新版本的探针个 数。
- 若您之前未购买套餐包,切换版本后则会按照您实际使用的探针数按需计费。

#### **----**结束

#### 购买套餐包

若您有长期使用APM的需求,您可以购买对应版本的套餐包。使用丰富功能的同时, 还能为您节约更多的成本。

步骤**1** 在APM"总览"界面上单击"购买套餐"。

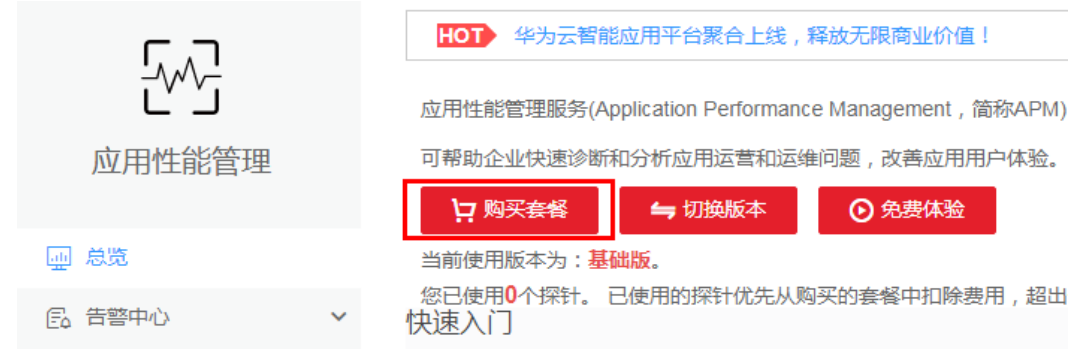

#### 步骤**2** 在购买页面选择区域、产品类型、套餐包类型、套餐规格及购买时长。

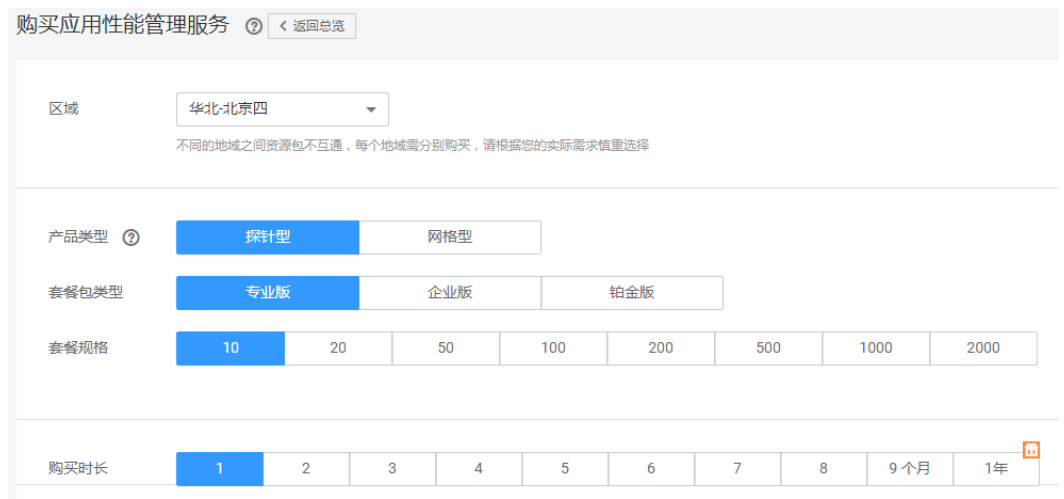

- 产品类型:网格型适用于在Istio网格的集群上部署的应用。探针型适用于一般部 署类型(虚机部署等)的应用。
- 套餐包类型: 各套餐包支持的功能不同, 请参见<mark>套餐包详情</mark>。
- 套餐规格: 指套餐包中包含的探针实例数。一个应用进程需要安装一个探针, 您 可以根据自己业务的进程总数进行合理选择。套餐包到期后若您没有购买新的套 餐包,将自动转为按需收费。若已欠费,探针将不再上报数据,影响您对APM的 使用,详见<mark>续费说明</mark>。
- 步骤**3** 单击"立即购买"并完成支付,套餐包购买完成。

APM购买完成后可参考监控**[Java](#page-7-0)**应用等章节将您的应用接入APM,即可开启您的应用 性能监控之旅。

**----**结束

# **2** 监控 **Java** 应用

# <span id="page-7-0"></span>**2.1** 虚机应用

# **2.1.1 ECS** 应用接入 **APM**

当您的应用部署在ECS(弹性云服务器)上时,请根据操作流程了解APM服务。本章 将以在ECS上的Java应用接入APM的例子来介绍如何开启Java应用监控。

## 前提条件

- [已购买](https://support.huaweicloud.com/intl/zh-cn/qs-ecs/zh-cn_topic_0030831985.html)**ECS**。
- ECS满足**APM**[支持的操作系统。](https://support.huaweicloud.com/intl/zh-cn/productdesc-apm/apm_06_0007.html#section0)
- ECS满足APM支持的**[Java](https://support.huaweicloud.com/intl/zh-cn/productdesc-apm/apm_06_0007.html)**类型。
- 确保本地浏览器的时区、时间与ECS一致。

# 操作流程

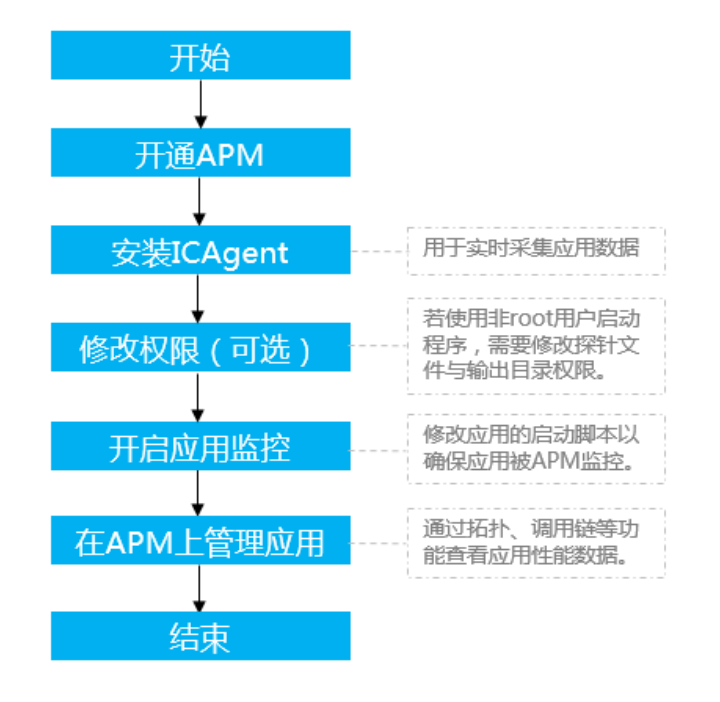

## 步骤一:开通 **APM**

请参考**开通和购买**。

# 步骤二:安装 **ICAgent**

- 1. 获取**[AK/SK](https://support.huaweicloud.com/intl/zh-cn/apm_faq/apm_03_0001.html)**。
- 2. 登录[应用性能管理。](https://console-intl.huaweicloud.com/apm/?locale=zh-cn)
- 3. 在左侧导航栏中选择"采集管理 > Agent管理"。
- 4. 单击"安装ICAgent",选择"主机类型"为"华为云主机"、"安装系统"为 "Linux"。
- 5. 选择"安装方式"为"获取AK/SK凭证",在文本框中输入已获取的AK/SK,生成 ICAgent安装命令,单击"复制命令",复制ICAgent安装命令。

#### 说明

请确保输入正确的AK/SK,否则将无法安装ICAgent。

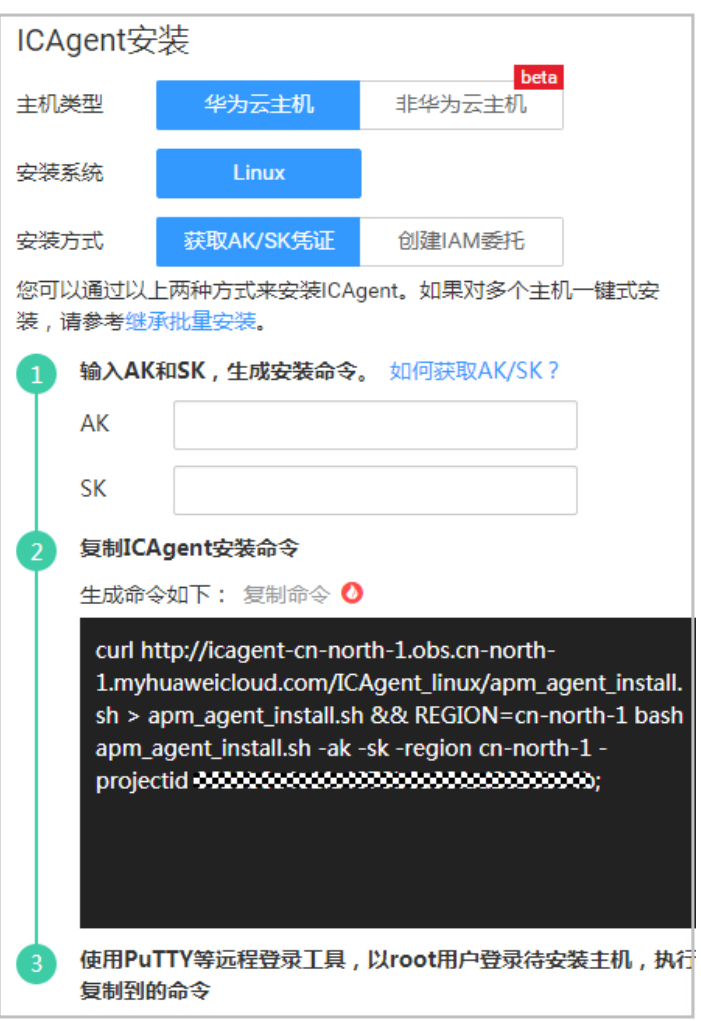

6. 使用ECS提供的远程登录功能以**root**用户登录ECS,执行ICAgent安装命令进行安 装。

```
当显示"ICAgent install success"时,表示安装成功, ICAgent已安装在了
"/opt/oss/servicemgr/"目录。
```
# 步骤三:修改权限(可选)

若您使用非**root**用户启动程序,则您开启应用监控前需要执行如下命令修改探针文件 与输出目录权限。

```
chmod -R 777 /opt/oss/servicemgr/ICAgent/pinpoint/
mkdir -p /paas-apm/collectors/pinpoint
chmod -R 777 /paas-apm
```
# 步骤四:配置应用启动脚本并重启

- 1. 在ECS上,若不使用Tomcat容器启动服务,执行如下操作:
	- a. 请在您的Java应用启动脚本中的java关键字后增加如下表格中的配置项,以 确保Java应用被APM监控。

#### 表 **2-1** 需要增加的配置项

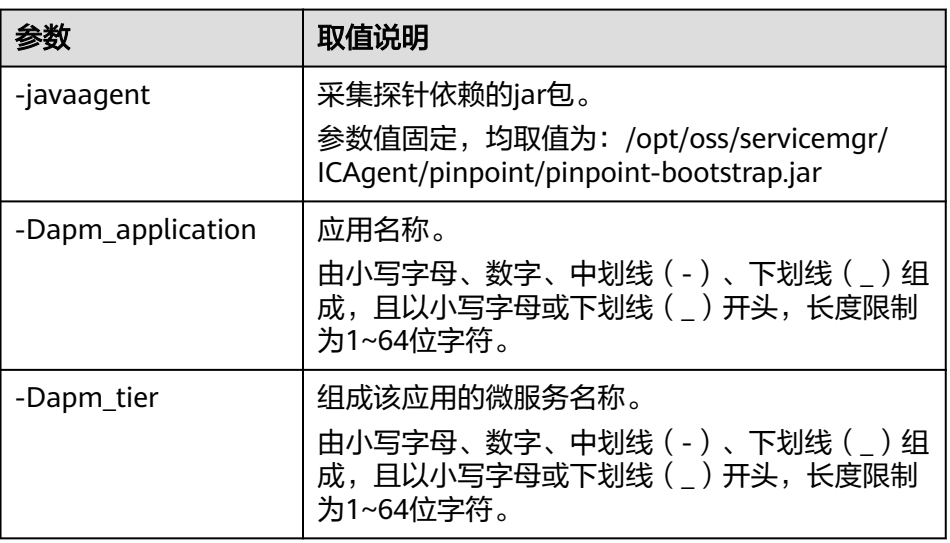

#### 启动脚本配置示例

(以下为以vmall应用、服务名称vmall-dao-service、vmall-user-service为 例的示例启动脚本,您需要在自己的实际启动脚本中配置)

- 配置前启动脚本如下: java -Xmx512m -jar /root/testdemo/ecommerce-persistence-service-0.0.1- SNAPSHOT.jar --spring.config.location=file:/root/testdemo/application\_dao.yml > dao.log 2>&1 & java -Xmx512m -jar /root/testdemo/ecommerce-user-service-0.0.1- ,<br>SNAPSHOT.jar --spring.config.location=file:/root/testdemo/ application userservice.yml > user.log 2>&1 &
- 配置后启动脚本如下(区别已加粗): java -**javaagent:/opt/oss/servicemgr/ICAgent/pinpoint/pinpointbootstrap.jar -Dapm\_application=vmall -Dapm\_tier=vmall-dao-service** - Xmx512m -jar /root/testdemo/ecommerce-persistence-service-0.0.1- SNAPSHOT.jar --spring.config.location=file:/root/testdemo/application\_dao.yml > dao.log 2>&1 & java -**javaagent:/opt/oss/servicemgr/ICAgent/pinpoint/pinpointbootstrap.jar -Dapm\_application=vmall -Dapm\_tier=vmall-user-service** - Xmx512m -jar /root/testdemo/ecommerce-user-service-0.0.1-SNAPSHOT.jar -spring.config.location=file:/root/testdemo/application\_userservice.yml > user.log 2>&1 &
- b. 执行配置后的应用启动脚本,开启应用性能监控。
- 2. 在ECS上,若使用Tomcat容器启动服务则需添加探针,执行如下操作:
	- a. 进入到Tomcat容器的bin路径下(根据自己Tomcat容器的路径)。
	- b. 请将此命令拷贝至catalina.sh文件里: JAVA\_OPTS="\$JAVA\_OPTS -javaagent:/opt/oss/servicemgr/ICAgent/pinpoint/pinpointbootstrap.jar -Dapm\_application=xxx -Dapm\_tier=xxx"

说明

-Dapm\_application -Dapm\_tier 按照表**2-1**标准自行配置。

c. 执行配置后的应用启动脚本,开启应用性能监控。

## <span id="page-11-0"></span>步骤五:在 **APM** 上管理应用

应用启动后,等待3分钟应用数据就会呈现在APM界面中,此时登录APM,您可以在 APM上通过拓扑、调用链等进行应用性能优化,详细操作请参[考用户指南](https://support.huaweicloud.com/intl/zh-cn/usermanual-apm/apm_02_0006.html)。

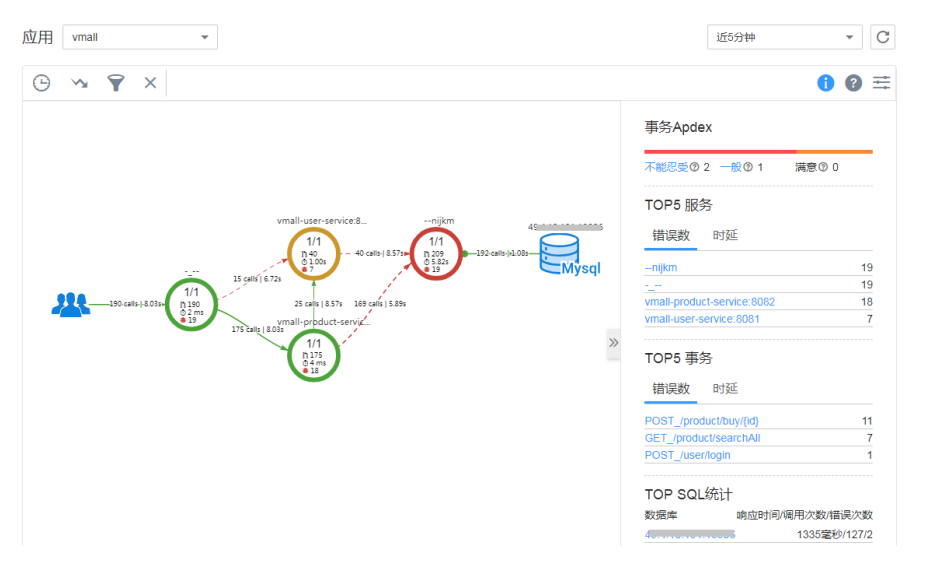

# **2.2** 容器应用

# **2.2.1** 华为云容器应用接入 **APM**

当您的容器应用已经上了华为云,您需要应用性能管理时,本文介绍如何将容器服务 上的Java应用通过Pinpoint探针接入到APM。

### 前提条件

- 已拥有CCE、ServiceStage容器服务。
- CCE、ServiceStage容器服务上已部署Java应用。

# 操作流程

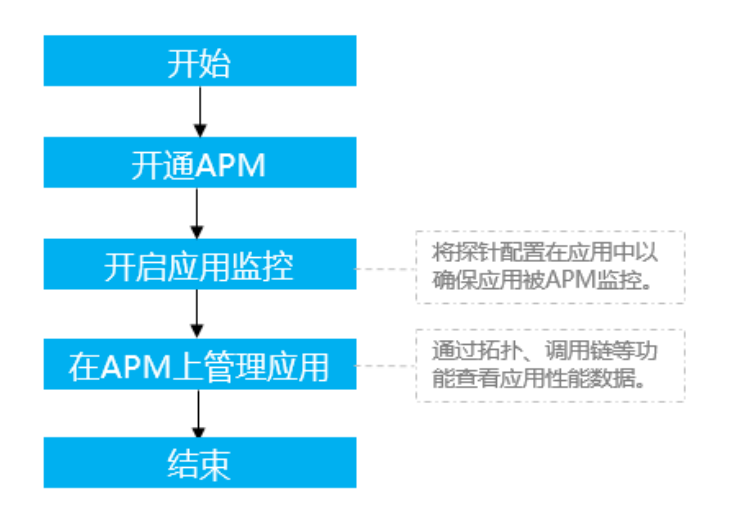

#### 步骤一:开通 **APM**

请参考**开通和购买**。

## 步骤二:开启应用监控

请根据部署应用的方式来确定如何进行操作。当前,APM支持下述部署应用的方式, 请您按实际情况进行操作。

- 通过应用管理与运维平台(ServiceStage)部署应用,入门操作详见 **ServiceStage**方式
- 通过云容器引擎服务(CCE)部署应用,入门操作详见**CCE**方式

#### **ServiceStage** 方式

**[ServiceStage](https://support.huaweicloud.com/intl/zh-cn/productdesc-servicestage/servicestage_01_0007.html)**是面向企业及开发者的一站式DevOps平台服务。通过ServiceStage创建 应用时勾选探针,则APM会自动接入到应用。

#### 图 **2-1** 创建应用时在应用配置阶段勾选 Java 探针

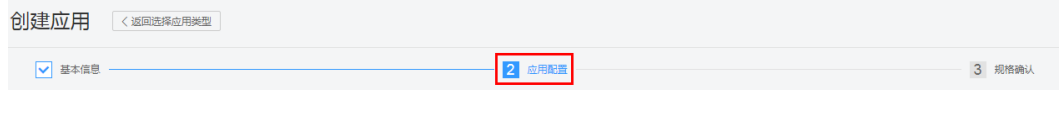

#### 图 **2-2** 勾选 Java 探针

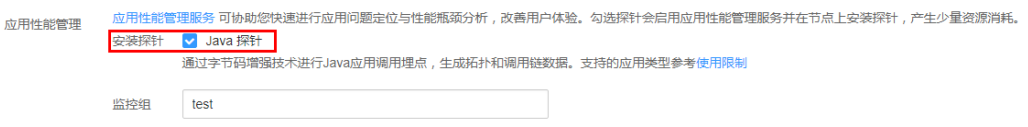

# **CCE** 方式

CCE是<mark>[云容器引擎](https://support.huaweicloud.com/intl/zh-cn/productdesc-cce/cce_productdesc_0001.html)</mark>,提供容器应用管理服务。在您创建或者是升级应用时勾选探针,即 表示您已经将APM的采集探针安装在应用中了。

#### 图 **2-3** 创建应用时在高级设置阶段勾选 Java 探针

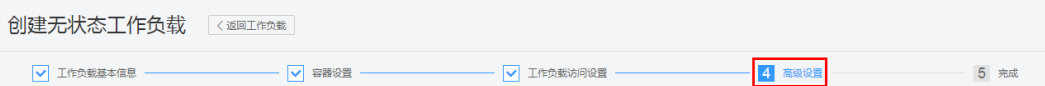

#### 图 **2-4** 勾选 Java 探针

性能管理配置 性能管理服务可协助您快速进行工作负载问题定位与性能瓶颈分析,改善用户体验。

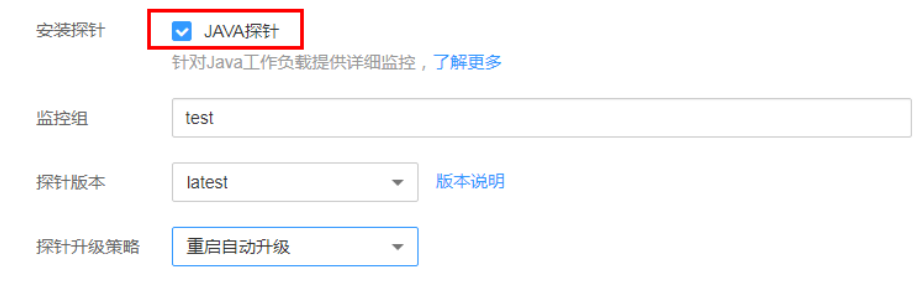

温馨提示: JAVA探针将分配 0.25 Core CPU 和 250 MiB 内存供初始化容器使用

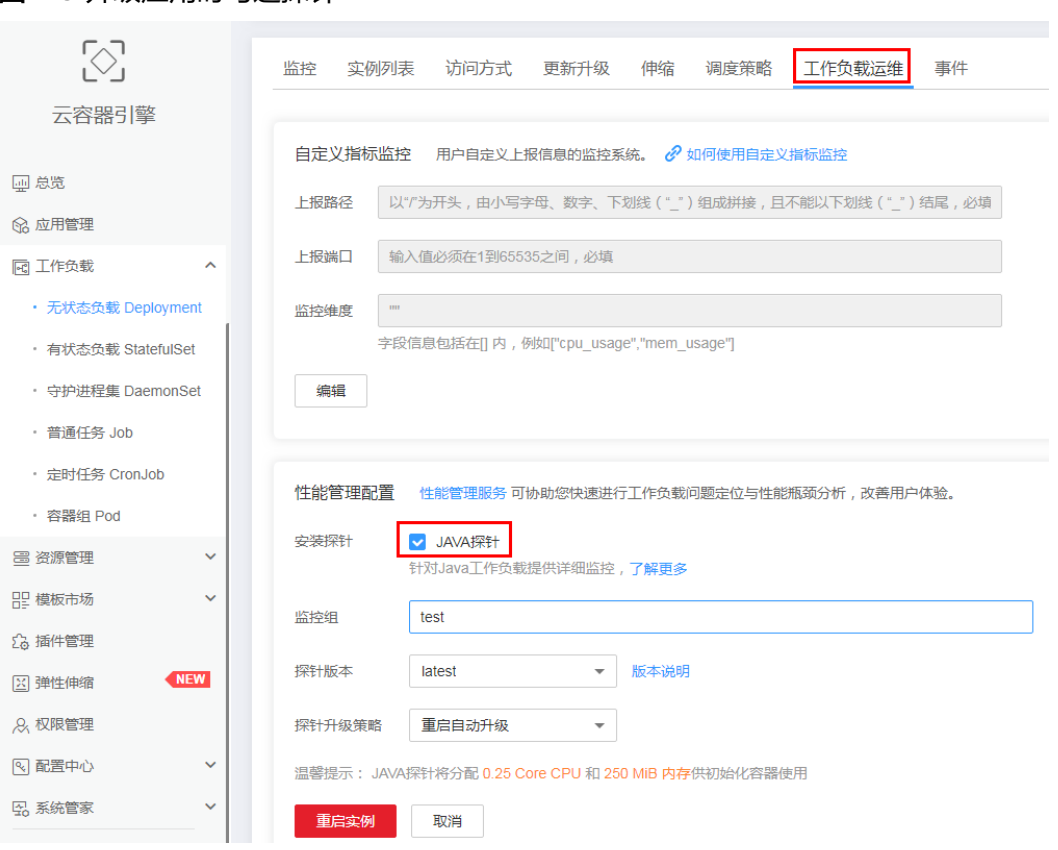

#### <span id="page-13-0"></span>图 **2-5** 升级应用时勾选探针

# 步骤三:在 **APM** 上管理应用

应用启动后,等待3分钟,应用数据就会呈现在APM界面中,此时登录APM,您可以 在APM上通过拓扑、调用链等进行应用性能优化,详细操作请参考[用户指南。](https://support.huaweicloud.com/intl/zh-cn/usermanual-apm/apm_02_0006.html)

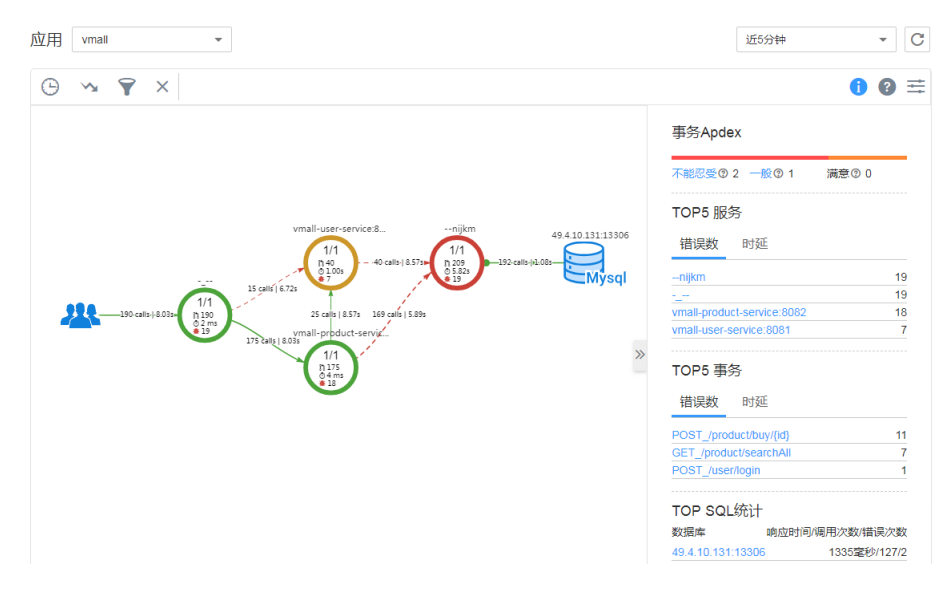

# **2.2.2** 原生 **Docker** 应用接入 **APM**

如果有一个已部署Java应用的镜像,可以在原生docker启动命令中添加java探针所需 参数,启动镜像即可将Java应用接入APM,即可在拓扑、事务界面上查看应用情况。

## 前提条件

已在Docker中部署Java应用。

#### 操作流程

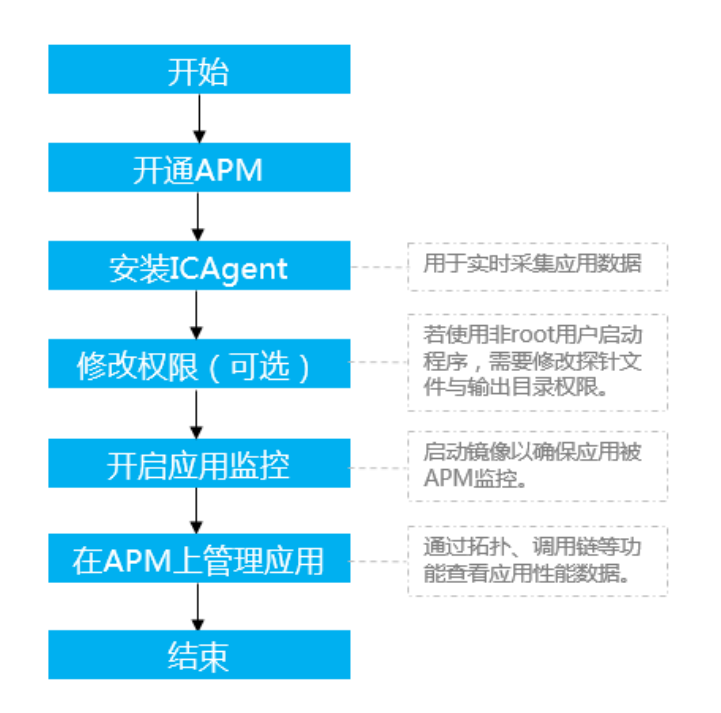

步骤一:开通 **APM**

请参考**开通和购买**。

#### 步骤二:安装 **ICAgent**

- 1. 获取**[AK/SK](https://support.huaweicloud.com/intl/zh-cn/apm_faq/apm_03_0001.html)**。
- 2. 登录[应用性能管理。](https://console-intl.huaweicloud.com/apm/?locale=zh-cn)
- 3. 在左侧导航栏中选择"采集管理 > Agent管理"。
- 4. 单击"安装ICAgent",选择"主机类型"为"华为云主机"、"安装系统"为 "Linux"。
- 5. 选择"安装方式"为"获取AK/SK凭证",在文本框中输入已获取的AK/SK,生成 ICAgent安装命令,单击"复制命令",复制ICAgent安装命令。

#### 说明

请确保输入正确的AK/SK,否则将无法安装ICAgent。

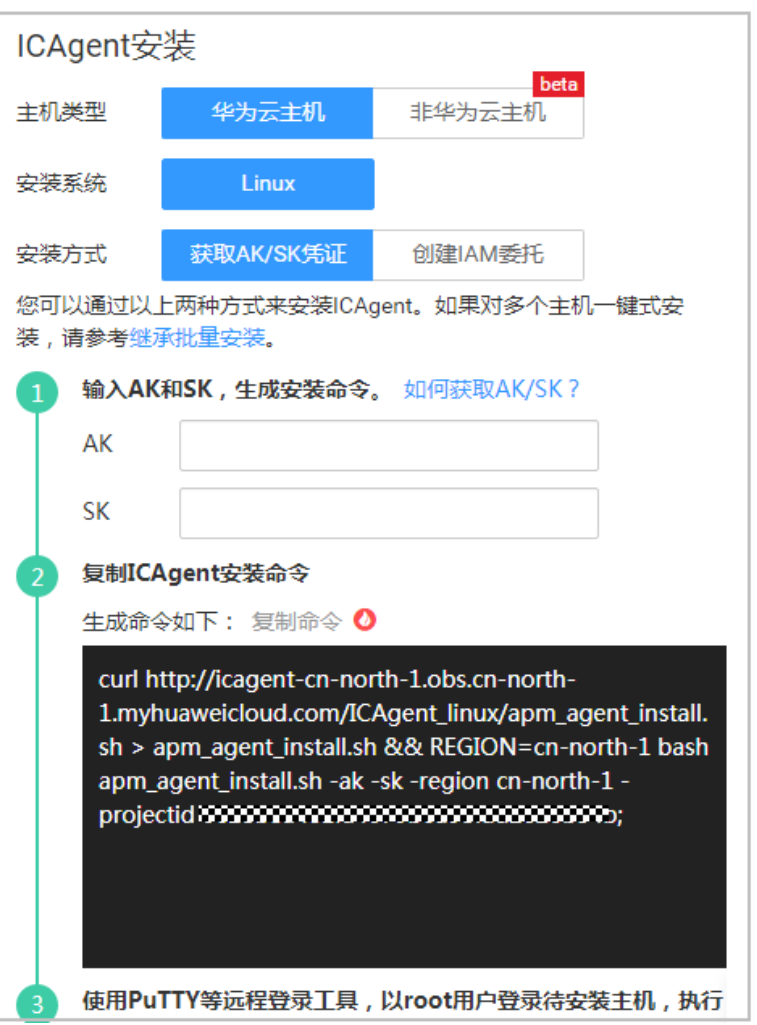

6. 使用ECS提供的远程登录功能以**root**用户登录ECS,执行ICAgent安装命令进行安 装。

当显示"ICAgent install success"时,表示安装成功,ICAgent已安装在了 "/opt/oss/servicemgr/"目录。

# 步骤三:修改权限(可选)

若您使用非**root**用户启动程序,则您开启应用监控前需要执行如下命令修改探针文件 与输出目录权限。

chmod -R 777 /opt/oss/servicemgr/ICAgent/pinpoint/ mkdir -p /opt/apm-container chmod -R 777 /opt/apm-container

## 步骤四: 启动镜像

原生docker启动命令中添加java探针所需参数,其中应用名称与服务名称根据实际调 整。以vmall应用、服务名称vmall-dao-service为例。

1. 修改docker启动脚本。 示例 原始启动命令如下:

docker run -p 8080:8080 demo:latest

#### <span id="page-16-0"></span>配置后启动命令如下:

docker run **-e JAVA\_TOOL\_OPTIONS="-javaagent:/opt/oss/servicemgr/ICAgent/ pinpoint/pinpoint-bootstrap.jar -Dapm\_application=vmall -Dapm\_tier=vmall-daoservice -Dapm\_container=true" -v /opt/apm-container:/paas-apm/collectors/pinpoint v /opt/oss/servicemgr/ICAgent/pinpoint:/opt/oss/servicemgr/ICAgent/pinpoint** -p 8080:8080 demo:latest

2. 运行docker run命令来启动镜像,可以将镜像的应用接入APM。

## 步骤五:在 **APM** 上管理应用

应用启动后,等待3分钟应用数据就会呈现在APM界面中,此时登录APM,您可以在 APM上通过拓扑、调用链等进行应用性能优化,详细操作请参考<mark>用户指南</mark>。

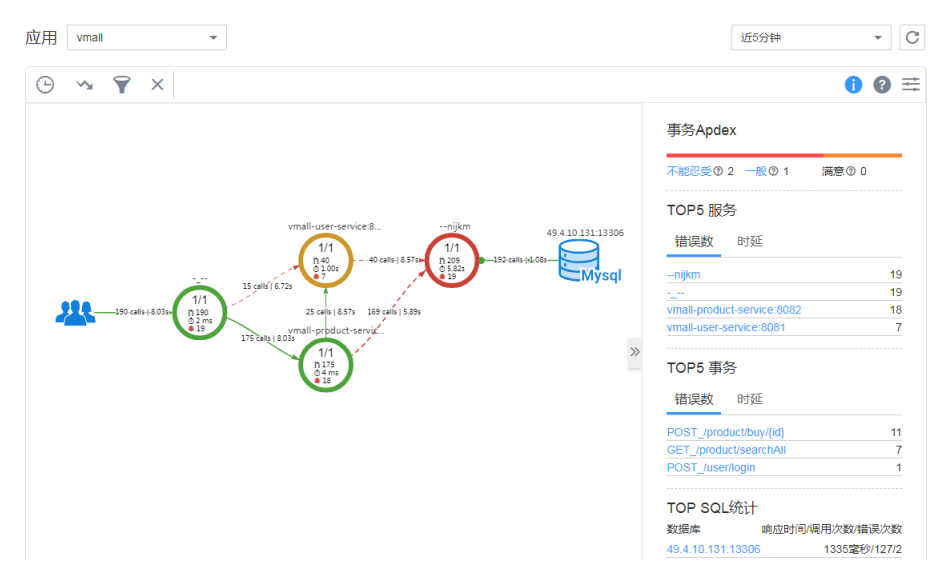

# **2.3 Deployment** 应用接入 **APM**

在运行中始终不保存任何数据或状态的工作负载称为"无状态工作负载 (deployment)"。如果已使用CCE或开源Kubernetes部署Deployment应用,启动 配置脚本可以将Deployment应用接入APM,即可在拓扑、事务界面上查看应用情况。

## 前提条件

- 请参见通过**Kubectl**[连接集群配](https://support.huaweicloud.com/intl/zh-cn/usermanual-cce/cce_10_0107.html)置kubectl命令,使ECS连接集群。
- 已使用CCE或开源Kubernetes部署应用。

# 操作流程

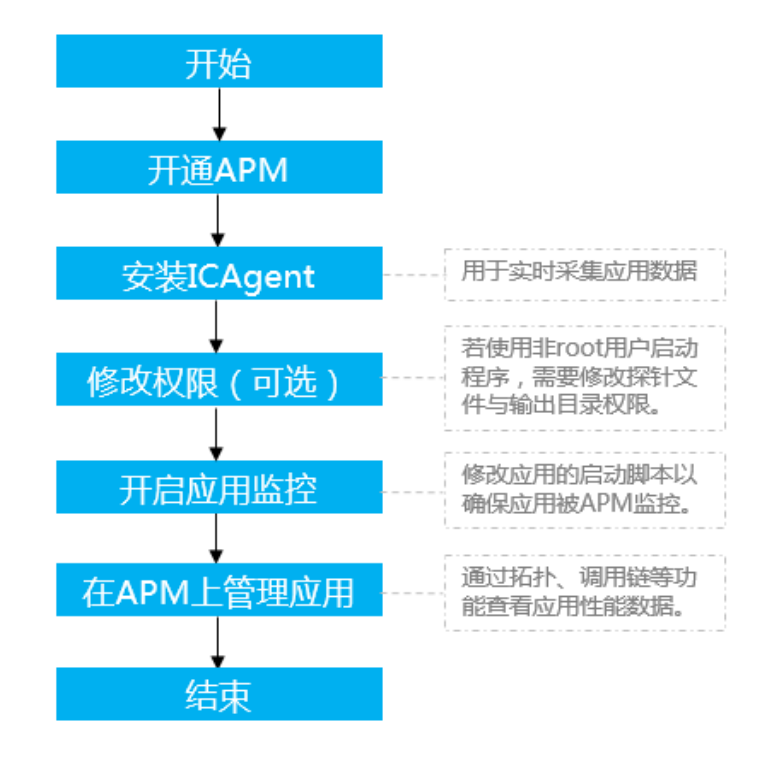

步骤一:开通 **APM**

请参[考开通和购买。](#page-3-0)

#### 步骤二:安装 **ICAgent**

说明

- 如果CCE中已绑定ICAgent,则CCE无需安装ICAgent, 跳过此步骤。。
- 1. 获取**[AK/SK](https://support.huaweicloud.com/intl/zh-cn/apm_faq/apm_03_0001.html)**。
- 2. 登录[应用性能管理。](https://console-intl.huaweicloud.com/apm/?locale=zh-cn)
- 3. 在左侧导航栏中选择"采集管理 > Agent管理"。
- 4. 单击"安装ICAgent",选择"主机类型"为"华为云主机"、"安装系统"为 "Linux" $\overline{a}$
- 5. 选择"安装方式"为"获取AK/SK凭证",在文本框中输入已获取的AK/SK,生成 ICAgent安装命令,单击"复制命令",复制ICAgent安装命令。

说明

请确保输入正确的AK/SK,否则将无法安装ICAgent。

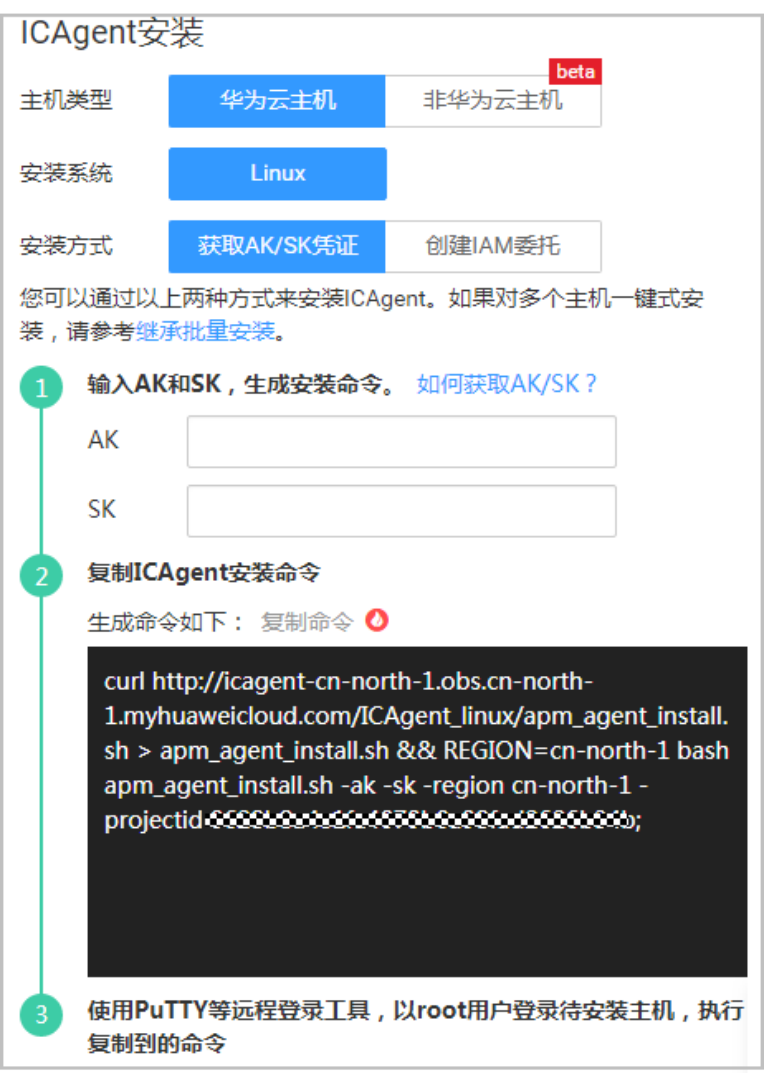

6. 使用ECS提供的远程登录功能以**root**用户登录ECS,执行ICAgent安装命令进行安 装。

当显示"ICAgent install success"时,表示安装成功, ICAgent已安装在了 "/opt/oss/servicemgr/"目录。

# 步骤三:修改权限(可选)

若您使用非**root**用户启动程序,则您开启应用监控前需要执行如下命令修改探针文件 与输出目录权限。

chmod -R 777 /opt/oss/servicemgr/ICAgent/pinpoint/ mkdir -p /opt/apm-container chmod -R 777 /opt/apm-container

# 步骤四:开启应用监控

1. 在ECS或CCE上,配置Deployment应用的启动脚本:在**[yaml](https://support.huaweicloud.com/intl/zh-cn/usermanual-cce/cce_10_0047.html)**描述文件中增加如下 示例中加粗配置。

执行如下命令编辑yaml文件:

vi xxx.yaml

其中xxx为文件名称,是您在创建Deployment应用时自定义的应用描述文件。如 下为示例, Deployment的详细说明请参见[kubernetes](https://kubernetes.io/docs/concepts/workloads/controllers/deployment/)官方文档。

```
kind: Deployment 
apiVersion: apps/v1 
metadata: 
 name: user-service 
 namespace: default 
  selfLink: /apis/apps/v1/namespaces/default/deployments/user-service 
  uid: b231788d-9abd-11e8-80a5-fa163e3a2cc7 
  resourceVersion: '50972062' 
  generation: 13 
  creationTimestamp: '2018-08-08T03:46:56Z' 
  labels: 
   app: user-service 
   stack-name: auto-test 
  annotations: 
   deployment.kubernetes.io/revision: '5' 
   description: '' 
 enable: true 
spec: 
 replicas: 1 
  selector: 
  matchLabels:
    app: user-service 
  template: 
   metadata: 
    creationTimestamp: null 
    labels: 
     app: user-service 
    enable: true 
   spec: 
    #容器外主机上的挂载目录,包括数据输出路径、Java探针包路径
    volumes: 
      - name: paas-apm 
       hostPath: 
        path: /opt/apm-container 
      - name: pinpoint-pkg 
       hostPath: 
        path: /opt/oss/servicemgr/ICAgent/pinpoint 
    containers: 
      - name: user-service 
       image: '100.125.0.198:20202/zhyyy/user-service:v1' 
       ports: 
        - containerPort: 8080 
         protocol: TCP 
       env: 
        - name: PAAS_APP_NAME 
         #工作负载名称(服务名称)
         value: user-service 
        - name: PAAS_NAMESPACE 
         #CCE集群namespace,如果非CCE集群则不填该环境变量
         value: default 
        - name: PAAS_PROJECT_ID 
         #租户项目projectId 
         value: d698369a975645bfb35f8437d11c5a12 
        - name: PAAS_CLUSTER_ID 
         #CCE集群ID,可以在CCE界面通过f12查看,如果非CCE集群则不填该环境变量
         value: 89b49857-5433-11e8-941c-0255ac101f3e 
         - name: PAAS_POD_ID
                 valueFrom:
                  fieldRef:fieldPath: metadata.uid
        - name: PAAS_MONITORING_GROUP 
         #应用名称(监控组),建议完成一个功能的多个服务填写相同应用名称
         value: shoppingmall 
        - name: JAVA_TOOL_OPTIONS 
         value: -javaagent:/opt/oss/servicemgr/ICAgent/pinpoint/pinpoint-bootstrap.jar -
Dapm_container=true
       resources: {} 
       #挂载进容器内数据输出路径、Java探针包路径
       volumeMounts:
```
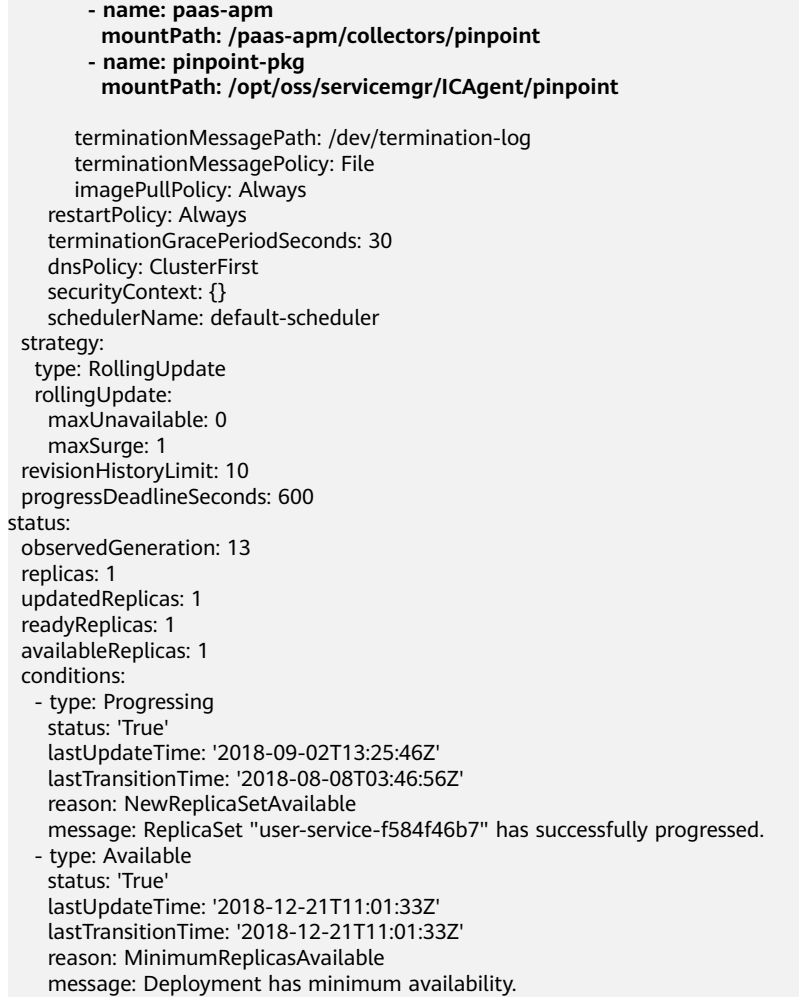

2. 使用修改后的Deployment重启应用,开启应用性能监控。

# 步骤五:在 **APM** 上管理应用

应用启动后,等待3分钟应用数据就会呈现在APM界面中,此时登录APM,您可以在 APM上通过拓扑、调用链等进行应用性能优化,详细操作请参[考用户指南](https://support.huaweicloud.com/intl/zh-cn/usermanual-apm/apm_02_0006.html)。

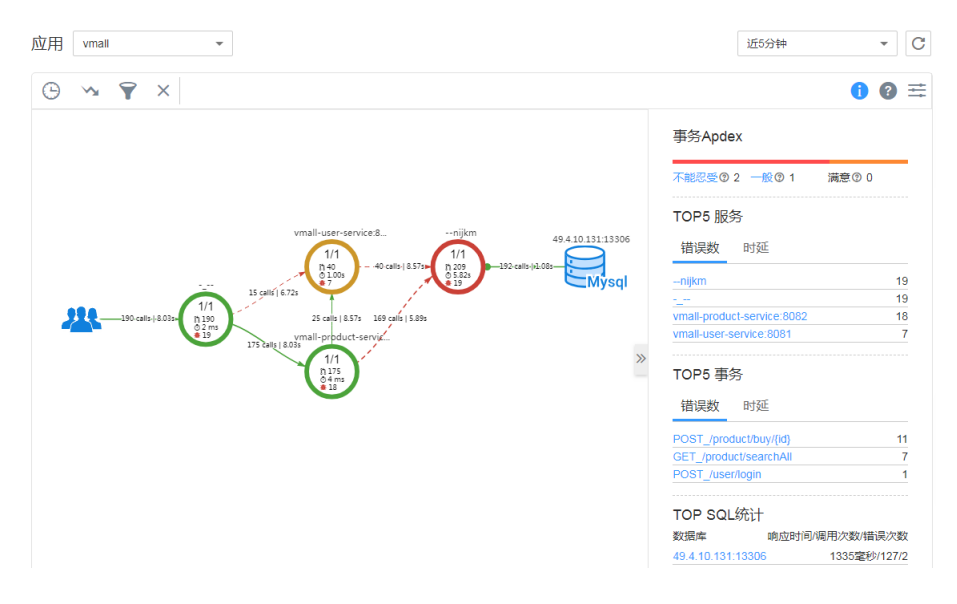